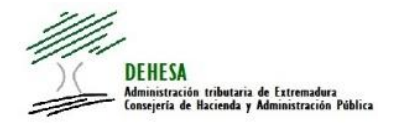

# **MODELO 042 GUÍA DE PRESENTACIÓN Y PAGO A TRAVÉS DE LA SEDE ELECTRÓNICA**

<span id="page-0-0"></span>**INDICE**

- **1. [ACCESO AL SERVICIO](#page-1-0)**
- <span id="page-0-5"></span><span id="page-0-4"></span><span id="page-0-3"></span><span id="page-0-2"></span><span id="page-0-1"></span>**2. [ASISTENTE DE PRESENTACIÓN Y PAGO](#page-3-0)**
	- **2.1 PRIMERA PANTALLA.- [DATOS DE CABECERA](#page-3-1)**
	- **2.2 [SEGUNDA PANTALLA.-](#page-5-0) INTERVINIENTES**
	- **2.3 [TERCERA PANTALLA.-](#page-6-0) AUTOLIQUIDACIÓN**
	- **2.4 CUARTA PANTALLA.- [PRESENTACIÓN Y PAGO](#page-8-0)**

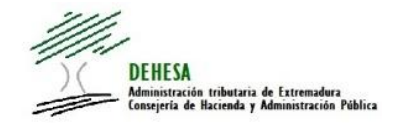

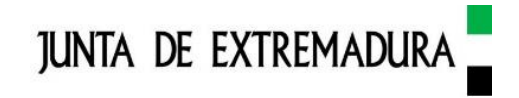

## <span id="page-1-0"></span>**[1. ACCESO AL SERVICIO](#page-0-0)**

El servicio se encuentra publicado en la **Sede Electrónica** de la Junta de Extremadura:

<https://sede.gobex.es/SEDE/>

También en el **Portal Tributario** de la Junta de Extremadura:

<https://portaltributario.juntaex.es/PortalTributario/web/guest>

en el acceso directo en la pantalla de inicio o a través de Información de Juego (incluir otro enlace en información de juego similar a 600).

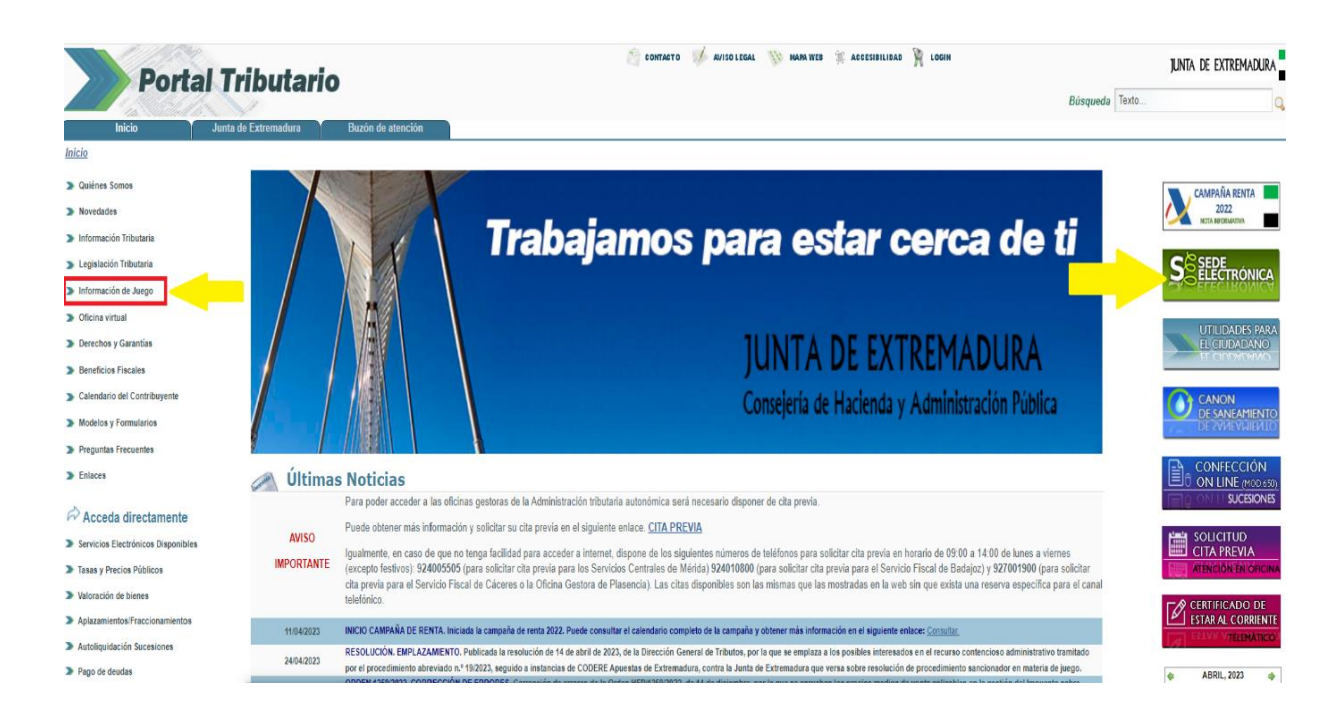

Una vez que nos encontremos en la Sede Electrónica de la Junta de Extremadura, el acceso al asistente de presentación y pago del modelo 042 podrá efectuarse como:

- **Interesado** (sujeto pasivo / contribuyente)
- **Colaborador/representante** (colaboradores sociales en la aplicación de los tributos gestorías, asesorías, profesionales – o representantes).

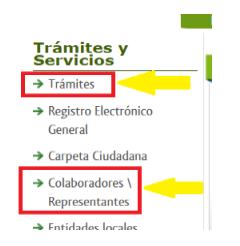

**Acceso como interesado a través de la opción Trámites.** Se recomienda hacer uso del buscador, indicando en el campo **Texto** "042" y a continuación **Buscar**.

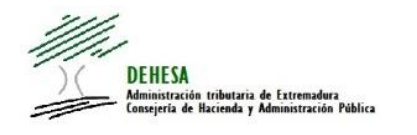

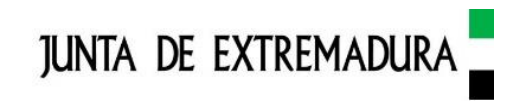

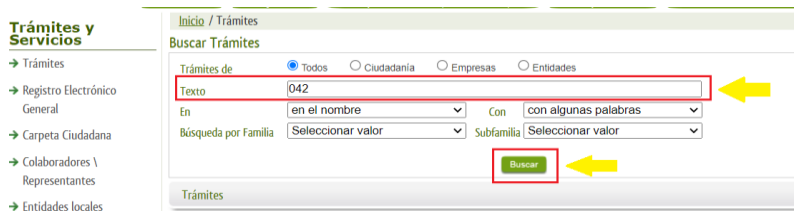

Una vez que pulsemos en **Buscar**, se mostrará el trámite. Para acceder al asistente e iniciar su cumplimentación, pulsaremos con el ratón encima del nombre del trámite o sobre la circunferencia verde de la derecha.

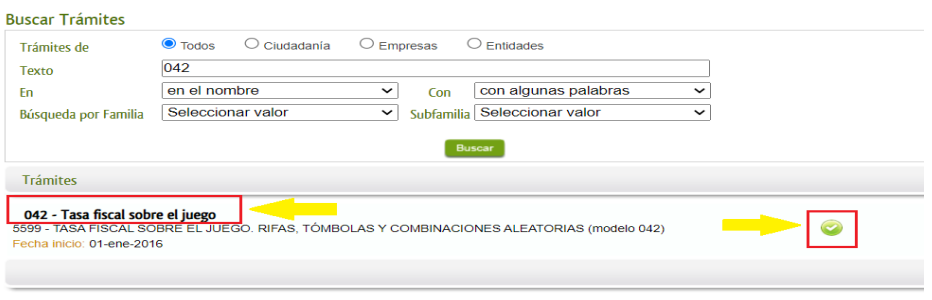

Iniciado el asistente, el sistema nos pedirá el certificado electrónico con el que vamos a hacer la presentación.

**Acceso como colaborador o representante a través de la opción Colaboradores/Representantes.** El sistema pedirá iniciar la sesión con cl@ve. En este caso, pulse en **Continuar**.

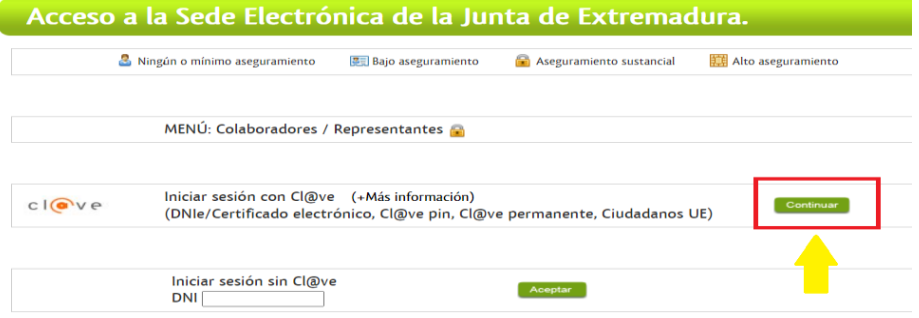

A continuación, el sistema navegará a pasarela.clave.gob.es donde tendremos que seleccionar el certificado electrónico con el que vamos a acceder.

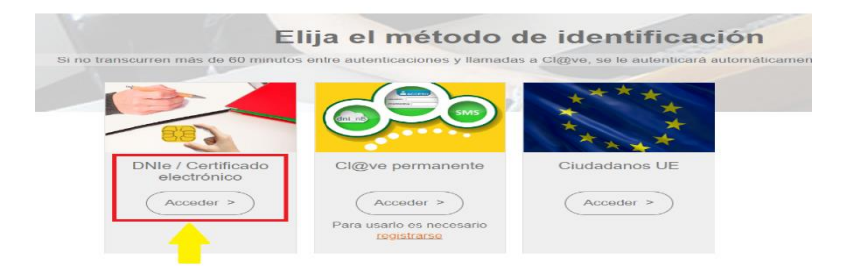

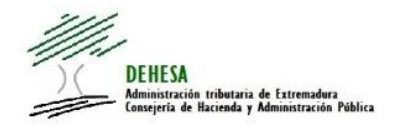

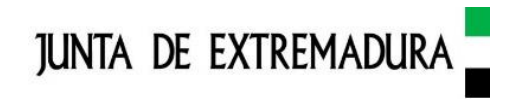

Una vez validado el certificado y comprobado que el NIF del certificado se encuentra dado de alta en el sistema como colaborador social o representante, el sistema le redirigirá a la Sede Electrónica de la Junta de Extremadura, donde deberá elegir el tipo de acceso.

- En el caso de que actúe como **colaborador social** en la aplicación de los tributos (gestorías, asesorías o profesionales), seleccione "**Representación de entidad habilitada**".
- En el caso de que actúe como **representante** (no como colaborador social en la aplicación de los tributos), seleccione "**Representación a terceros**".
- En el campo **Procedimientos** seleccionamos **5599 – 042 – Tasa fiscal sobre el juego** y pulsamos sobre aceptar.

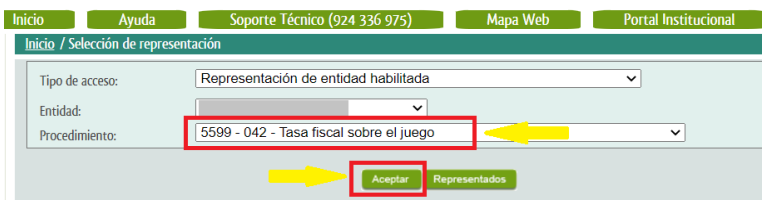

## <span id="page-3-0"></span>**[2. ASISTENTE DE PRESENTACIÓN Y PAGO](#page-0-1)**

## <span id="page-3-1"></span>**[2.1 PRIMERA PANTALLA.-](#page-0-2) DATOS DE CABECERA**

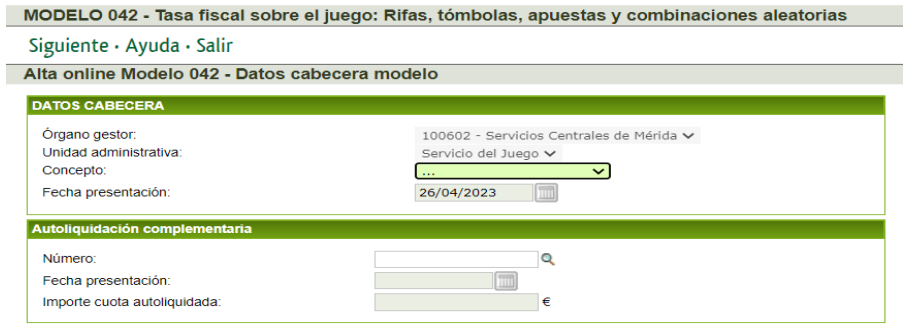

## **Instrucciones de cumplimentación.-**

1. En el bloque **DATOS DE CABECERA** seleccionaremos el **Concepto** que vamos a autoliquidar mediante el modelo 042 de entre los tres que nos ofrece el desplegable:

- Apuestas
- Rifas y Tómbolas
- Combinaciones aleatorias.

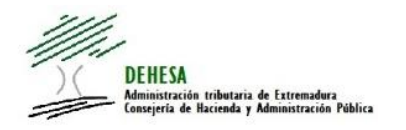

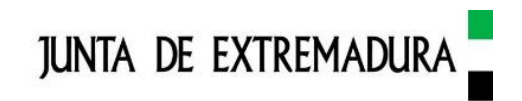

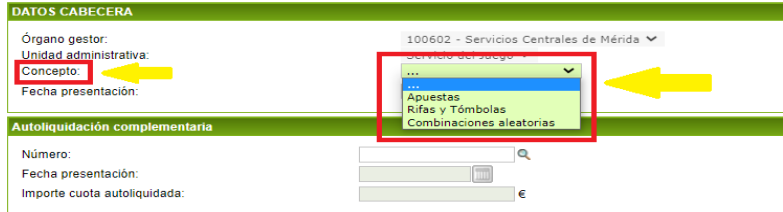

2. En el caso de que seleccionemos **Apuestas**, hay que consignar el **Ejercicio/periodo** que vamos a autoliquidar:

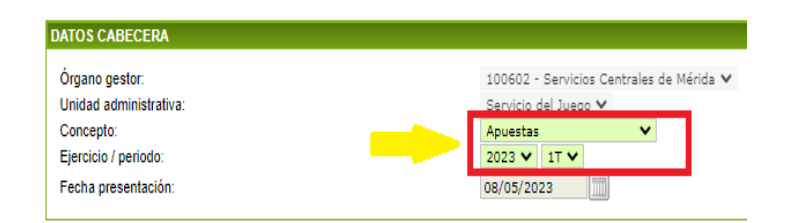

Por defecto aparece el último trimestre disponible, aunque el contribuyente puede seleccionar ejercicios/periodos anteriores. En ningún caso la aplicación permite seleccionar uno posterior.

3. En el caso de seleccionar **Combinaciones aleatorias**, hay que consignar la **Fecha de devengo**, que deberá ser igual o posterior a la fecha del sistema. La aplicación no permitirá continuar con la confección del modelo 042 si selecciona una fecha de devengo anterior a la del sistema.

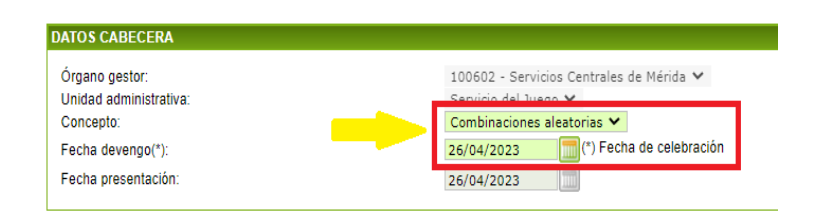

4. Bloque **Autoliquidación complementaria**. Se cumplimentará en el caso de presentación de una autoliquidación complementaria de otra previamente presentada (en los términos del artículo 122 de la Ley 58/2003 General Tributaria). En dicho caso, indique el **Número** de la autoliquidación original respecto de la que quiere presentar la complementaria y pulse sobre la lupa. Se incorporarán al modelo los datos de la declaración original, pudiendo modificarse los importes de base imponible en la tercera pantalla del asistente.

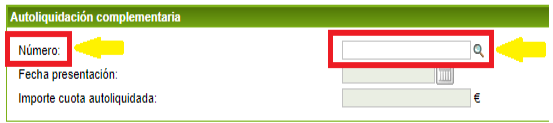

En la parte superior de la pantalla dispone de un botón de **Ayuda**, si pulsa sobre él aparecerá una ventana donde se dispone de información sobre la cumplimentación de los datos de esta pantalla.

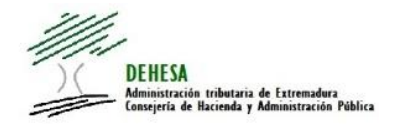

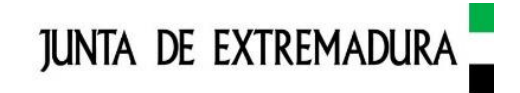

MODELO 042 - Tasa fiscal sobre el jueg Siguiente Ayuda Salir Alta online Modelo 042 - Datos cabecer **DATOS CABECERA** 

Una vez cumplimentados los campos obligatorios, pulse en **Siguiente** (a la izquierda del botón Ayuda) para continuar la tramitación.

## <span id="page-5-0"></span>**2.2 SEGUNDA PANTALLA.- [SUJETO PASIVO Y PRESENTADOR](#page-0-3)**

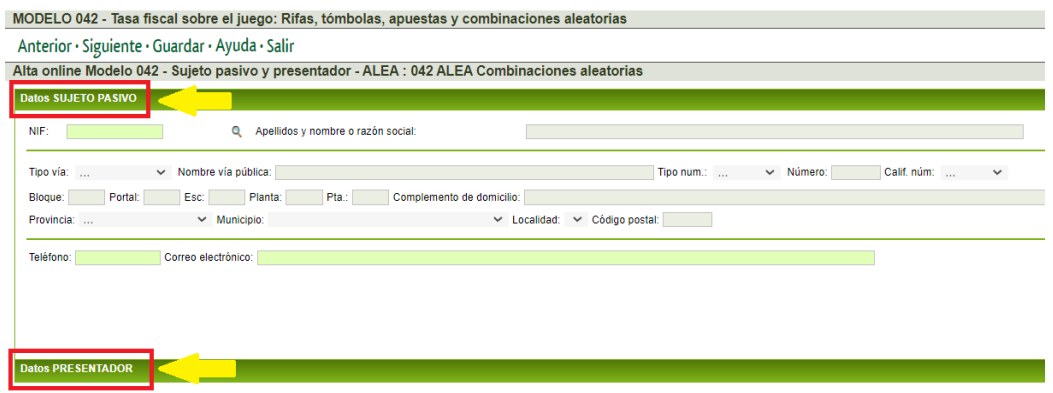

## **Instrucciones de cumplimentación.-**

### **Datos del sujeto pasivo**

Siempre que se acceda como **sujeto pasivo**, a través de la opción **Trámites** de la Sede Electrónica, los datos aparecen automáticamente cumplimentados a partir de la información que consta en el certificado electrónico y en el ceso de contribuyentes de la Administración autonómica. Estos datos no serán editables excepto **Teléfono** y **Correo electrónico** que deberán ser cumplimentados para poder continuar con la confección del modelo 042.

En el caso de que acceda como **colaborador/representante**, a través de la opción **Colaboradores/Representantes** de la Sede Electrónica, deberá cumplimentar el NIF y pulsar sobre la lupa. Los demás campos se cumplimentarán automáticamente a partir de la información que consta en el censo de contribuyentes de la Administración autonómica. Estos datos no son editables excepto **Teléfono** y **Correo electrónico** que deberán ser cumplimentados para poder continuar con la confección del modelo 042.

### **Datos del presentador**

La información correspondiente a este bloque se rellena automáticamente tanto si accede como sujeto pasivo como si accede como colaborador/representante. Los datos del presentador se extraen del certificado con el que se está cumplimentando la autoliquidación, y los campos se rellenan automáticamente a partir de dicha información y de la que conste en el censo de contribuyentes de la Administración autonómica, no siendo editables a excepción de los datos de número de **Teléfono** y **Correo electrónico** que deberán ser cumplimentadas para poder continuar con la confección del modelo 042.

En la parte superior de la pantalla dispone de un botón de **Ayuda**, si pulsamos sobre él aparecerá una ventana donde se dispone de información sobre la cumplimentación de los datos de esta pantalla.

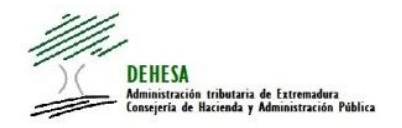

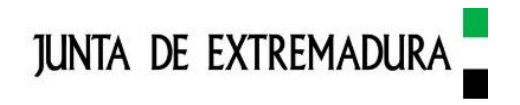

Una vez cumplimentados los campos obligatorios, pulse en **Siguiente** (a la izquierda del botón Ayuda) para continuar la tramitación.

## <span id="page-6-0"></span>**2.3 TERCERA PANTALLA.- [AUTOLIQUIDACIÓN](#page-0-4)**

#### MODELO 042 - Tasa fiscal sobre el juego: Rifas, tómbolas, apuestas y combinaciones aleatorias Anterior - Siguiente - Guardar - Avuda - Salir Datos AUTOLIQUIDACIÓN - ALEA : 042 ALEA Combinaciones aleatorias **CÁLCULO RASE IMPONIBLE** EXENCIONE APUESTAS  $\cap$  Exent Tipo exención Tipo **Total tasa Base imponible** De contrapartida o cruzadas  $0.00$  ( 10,00 %  $0.00 \in$ Que no sean de contrapartida o cruzadas.  $0.00$ 10.00 %  $0.00 \in$ Número Importe cuota autoliguidada RIFAS Y TÓMBOLAS CÁLCULO AUTOLIQUIDAC Base imponible Tipo **Total tasa** General.  $0,00$  $0,00$ 15,00 % Cuota total  $0.00$ Declaradas de interés social o benéfica  $0,00$ 5,00 %  $0,00 \in$ Cuota autoliquidada con anterioridad.  $0,00$ θ Tómbolas de duración inferior a 15 días con premios inferiores a 60 €.  $0,00$  € Total a ingresar.  $0.00$ **COMBINACIONES ALEATORIAS Base imponible** Tipo **Total tasa**  $0.00$  € 10.00 % **Combinaciones aleato**  $0.00 \in$

**Instrucciones de cumplimentación.-**

## **Bloque CÁLCULO BASE IMPONIBLE**

MODELO 042 - Tasa fiscal sobre el juego: Rifas, tómbolas, apuestas y combinaciones aleatorias

En esta pantalla se realiza el cálculo de la obligación monetaria que genera la realización de cualquiera de los tres hechos imponibles que se pueden autoliquidar. El contribuyente tendrá que consignar el importe de la **Base imponible** y la aplicación realizará el resto de cálculos para determinar el **Total a ingresar**.

Para el caso de **RIFAS Y TÓMBOLAS** para **Tómbolas de duración inferior a 15 días y con premios inferiores a 60 euros**, el contribuyente deberá utilizar el botón **+**, a la derecha de la propia fila, para cumplimentar los datos necesarios para el cálculo (Provincia, Municipio, Tipo aplicable y Número de días). La aplicación calculará, a partir de los datos consignados, los campos **Importe tasa** y **TOTAL TASAS**.

### Avuda - Sali Datos AUTOLIQUIDACIÓN - RIFA : RIFA Rifas y Tómbolas DATOS ANEXO Provincia **Example 1** Tipo Nro días Total tasa Municipio Borrar Provincia  $\ddot{ }$ No existen datos para los criterios introducidos. **Municipio:** ..v Tipo aplicable  $\overline{\mathbf{v}}$ Nº de días: Importe tasa Añadir Limpia **TOTAL TOTAL TASAS**  $0, 0$

7

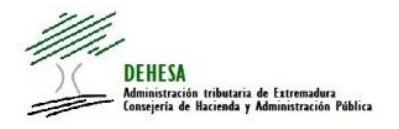

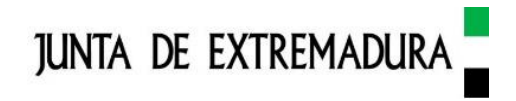

## **Bloque EXENCIONES**

El contribuyente puede, en los casos procedentes, activar el check **Exento** y seleccionar la exención que corresponda en el desplegable **Tipo exención**. Este bloque permanecerá inactivo en el caso de que el **Concepto** seleccionado en la primera pantalla sea **Apuesta**.

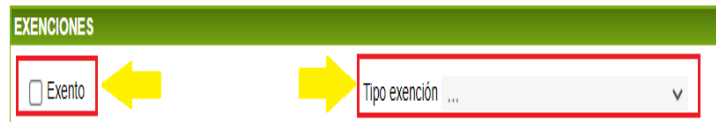

## **Bloque Autoliquidación complementaria**

En el caso de que el contribuyente este presentando una autoliquidación complementaria de otra presentada con anterioridad, y así lo ha consignado en la primera pantalla, aparecerán cumplimentados los datos **Número** e **Importe cuota autoliquidada**.

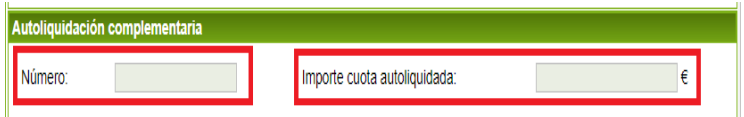

## **Bloque CÁCULO AUTOLIQUIDACIÓN**

En función de los importes de base imponible consignados y de la posible interacción con supuestos de exención o autoliquidación complementaria, la aplicación calculará el importe de **Total a ingresar**.

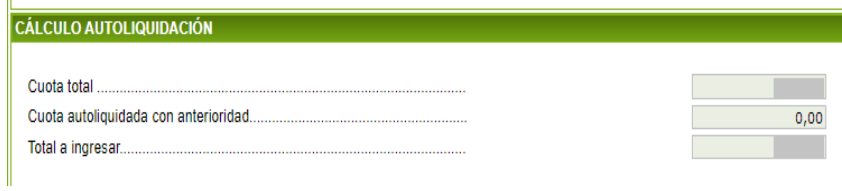

En la parte superior de la pantalla dispone de un botón de **Ayuda**, si pulsamos sobre él aparecerá una ventana donde se dispone de información sobre la cumplimentación de los datos de esta pantalla.

Una vez cumplimentados los campos obligatorios, pulse en **Siguiente** (a la izquierda del botón Ayuda) para continuar la tramitación.

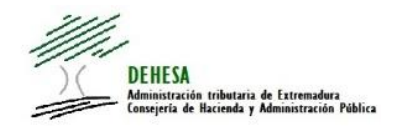

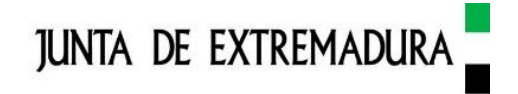

## <span id="page-8-0"></span>**[2.4 CUARTA PANTALLA.-](#page-0-5) PRESENTACIÓN Y PAGO**

En esta pantalla se llevará a cabo la presentación y el pago de la autoliquidación del modelo 042. En el caso de que el contribuyente lo considere pertinente, podrán adjuntarse documentos que acompañen a la autoliquidación.

Igualmente, esta pantalla recoge los principales datos de la autoliquidación en el bloque **Resumen autoliquidación**. Es conveniente que el contribuyente, antes de proceder a la presentación y pago, los revise para evitar cualquier tipo error u omisión.

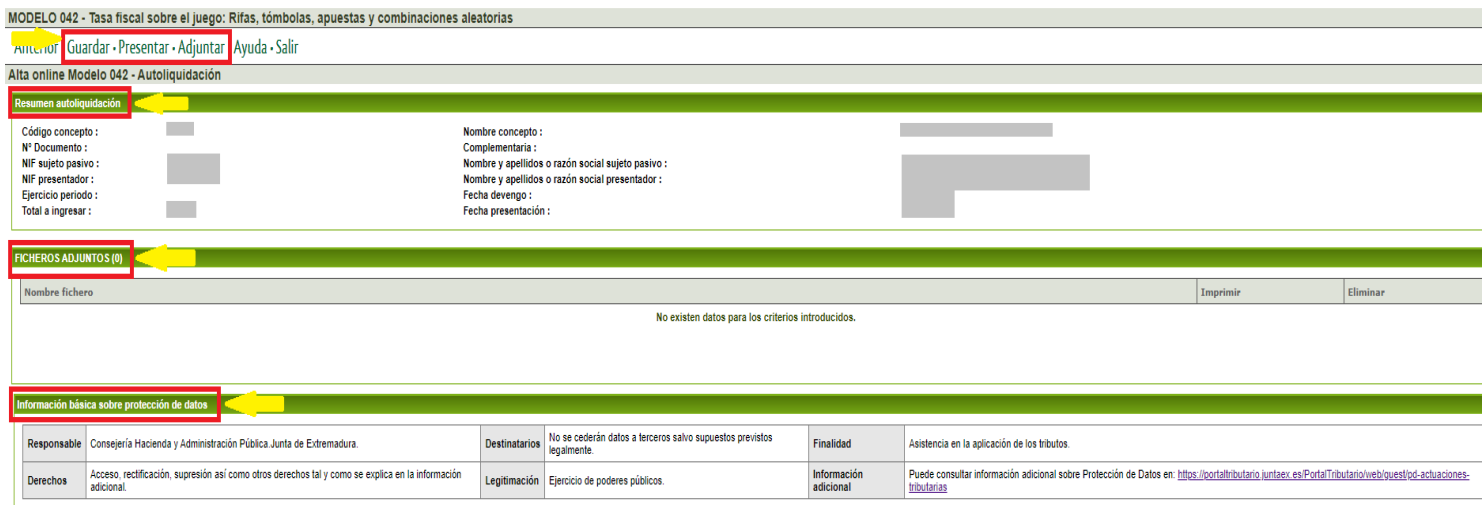

## **Adjuntar**

No es un requisito obligatorio para realizar la presentación del modelo 042, es una opción que ofrece la aplicación de incorporar cualquier tipo de documento que el contribuyente considere pertinente. Para ello pulsamos sobre la imagen **Adjuntar** (en la parte superior de la ventana) y vamos subiendo los documentos que procedan.

### **Presentar**

Para la presentación de la autoliquidación del modelo 042 pulsamos sobre la imagen **Presentar** (en la parte superior de la pantalla).

Será requisito necesario disponer de certificado y de la aplicación **autofirma** correctamente instalada en su equipo (puede consultar una guía sobre autofirma en el siguiente enlace [Guía autofirma\)](https://portaltributario.juntaex.es/PortalTributario/c/document_library/get_file?uuid=e41beece-ac65-4080-a268-79aa13aeb803&groupId=10136). Concluido el procedo de firma y validación, se mostrará un mensaje informando de que la autoliquidación se ha presentado correctamente.

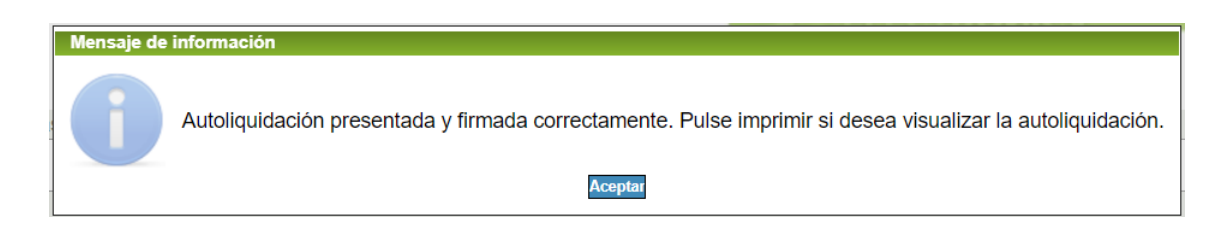

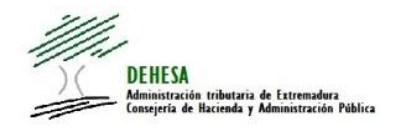

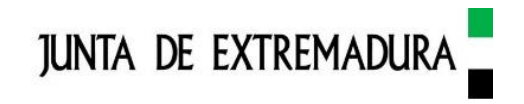

Con la presentación del modelo se genera un número de expediente en la Sede Electrónico (**RUE SEDE**) al que queda vinculada la autoliquidación, pudiendo consultarla y descargarla en un momento posterior a través de la **Carpeta ciudadana** o dentro de la opción **Expedientes** dentro de

**Colaboradores/Representantes** si la presentación se ha efectuado como colaborador social en la aplicación de los tributos o representante.

Para obtener una copia de la autoliquidación presentada pulsamos en la imagen **Imprimir** (en la parte superior de la ventana).

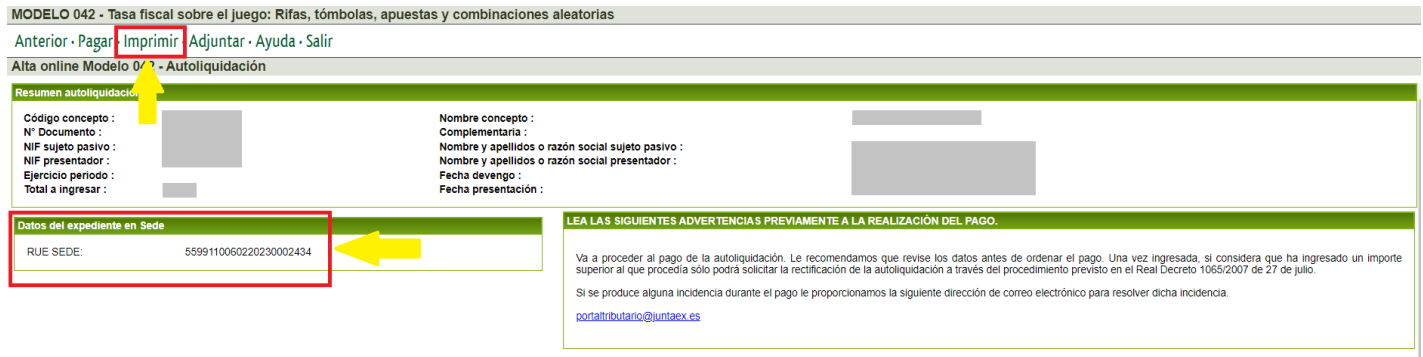

El sistema le descargará el modelo 042 telemático presentado con la diligencia certificada de presentación inserta en el mismo.

## **Pagar**

Si de la autoliquidación resultara un importe a ingresar, el modelo 042 incluirá una carta de pago y un ejemplar para la entidad bancaria (con el que podrá acudir a la ventanilla de cualquier entidad bancaria colaboradora en la recaudación para efectuar el pago del impuesto). Puede consultar la relación de entidades colaboradoras en la recaudación en el siguiente enlace: [+info.](https://portaltributario.juntaex.es/PortalTributario/web/guest/entidades-financieras)

En el caso de que quiera efectuar el pago telemáticamente, una vez efectuada la presentación telemática, se le habilitará el botón **Pagar**, pulse sobre él.

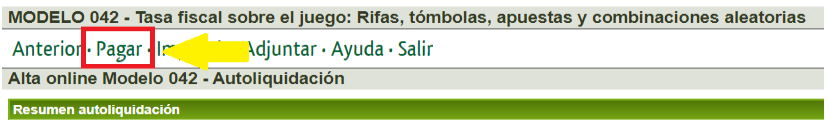

Actualmente para efectuar el pago telemático se requiere que disponga de tarjeta de crédito o débito.

A continuación, será dirigido a la pasarela de pago corporativa de la Junta de Extremadura en la que se mostrarán los datos identificativos del documento que vamos a pagar:

- Número de documento
- Concepto
- NIF
- Apellidos y nombre del interesado
- **Importe**

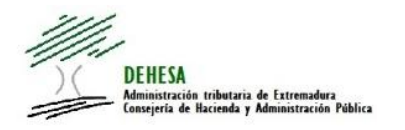

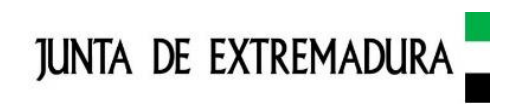

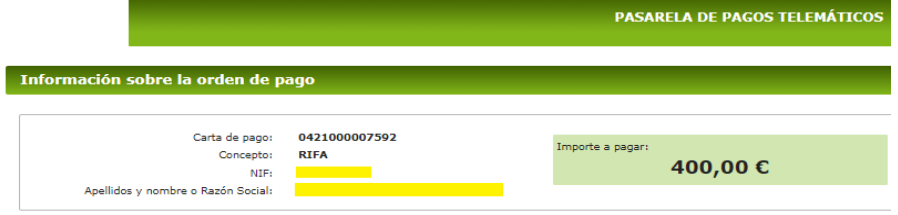

Efectuado el pago, se mostrará una ventana de confirmación del pago:

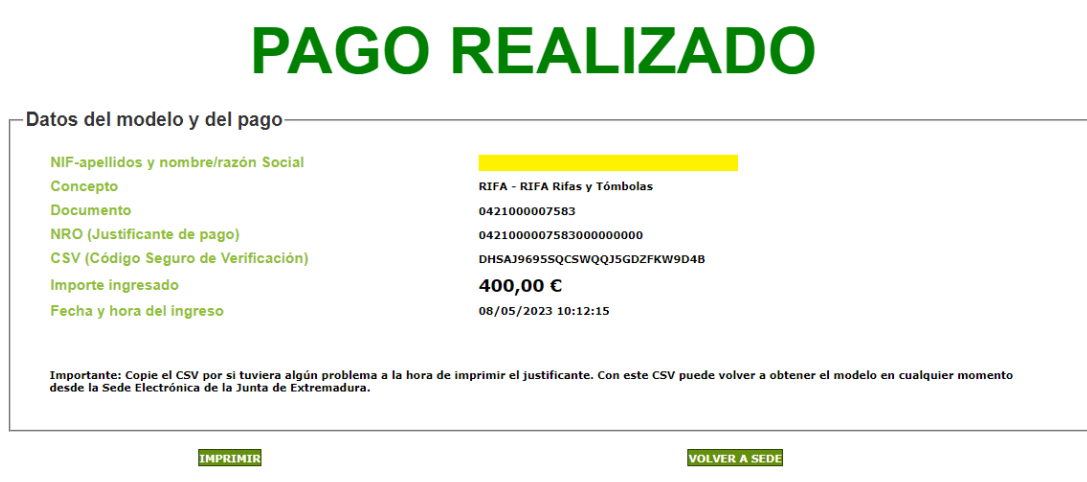

Pulsando sobre el botón Imprimir (imagen anterior), podemos obtener el modelo 042 con el modelo 034 de justificante de pago.

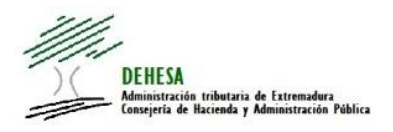

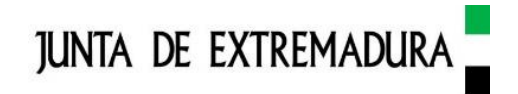

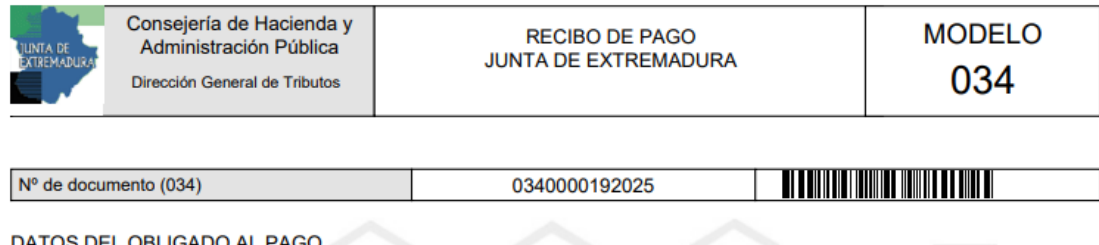

**NIF** Apellidos y nombre o Razón Social

## **DATOS DEL DOCUMENTO PAGADO**

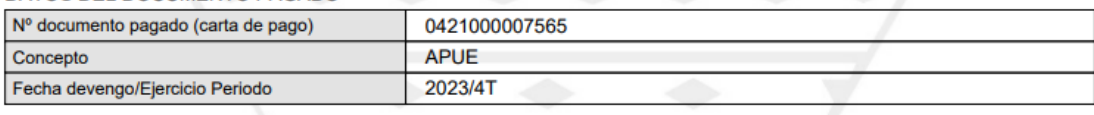

### **DATOS DEL PAGO**

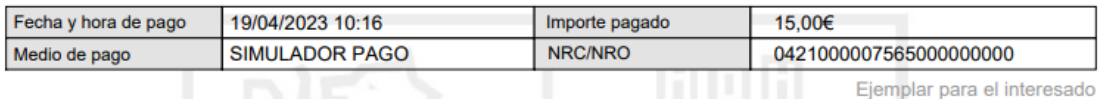

Este recibo surte los efectos liberatorios previstos en el artículo 34 del Reglamento General de Recaudación desde el 19/04/2023 10:16 y por el importe de 15,00 euros.

Autenticidad verificable mediante Código Seguro de Verificación (CSV):

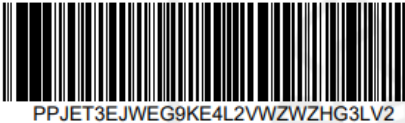

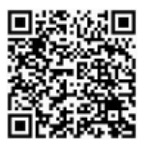